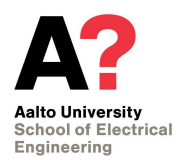

## Virtual Desktop Instructions

This manual describes how to use the virtual desktop and how to access the CoDeSys software installed on the Aalto Virtual Desktop (VDI). The VDI can be used on your personal machines and will give you access to the software need for the DIAS course.

Codesys software is available on the server "**vdi.aalto.fi**", installed on the "**Windows 10 - Maarintie 8 - AS5(1621)**" machine and on the "**Windows 10**"

## **1 Setting Up the VDI**

## 1.1 Guide to Start-up the VDI: Web Browser Version

- 1) Go to [https://vdi.aalto.fi](https://mfavdi.aalto.fi)
- 2) Select **VMware Horizon HTML Access,** refer to figure 1
- 3) Sign-in using your **Aalto Username** and **Password**.

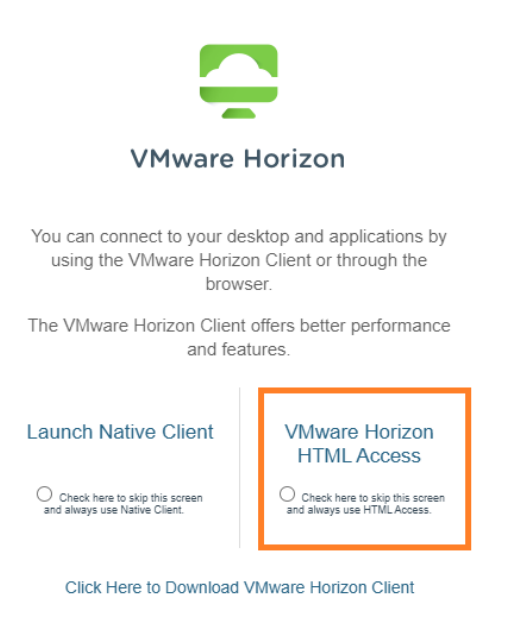

Figure 1

4) Once you log-in, select the machine "**Windows 10 - Maarintie 8 - AS5(1621)**" Refer to figure 2.

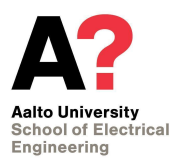

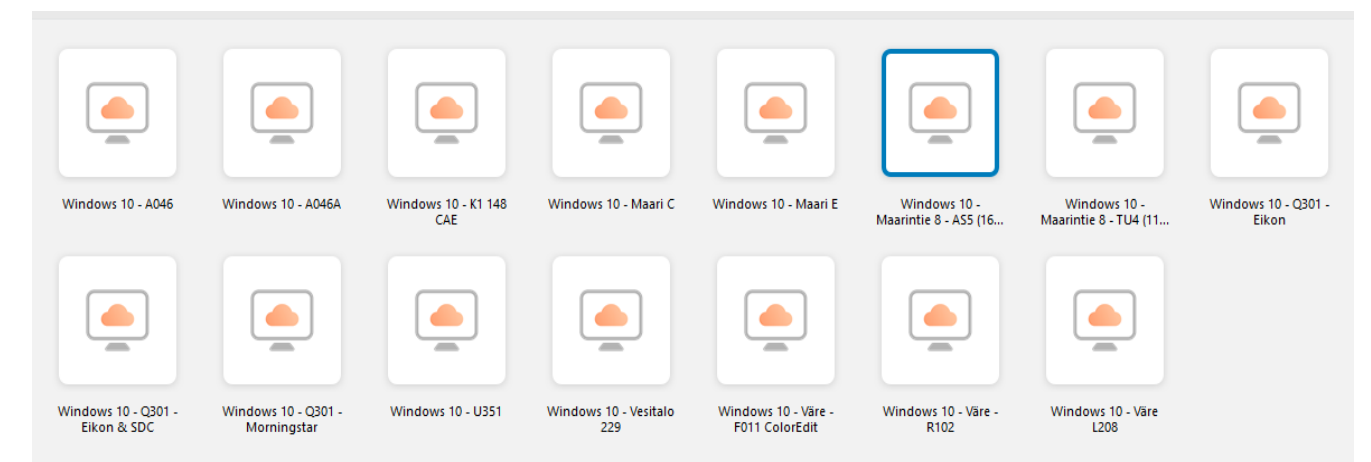

Figure 2: "Windows 10 - Maarintie 8 - AS5(1621)" Machine

5) Once you select the machine, the VDI will connect to the virtual machine with the software installed. Wait for a few minutes for the system to start.

## 2. Using EcoStruxure Automation Expert

• Go to the **Region Settings** from the Windows Start menu (you can write "region" to find them quickly)

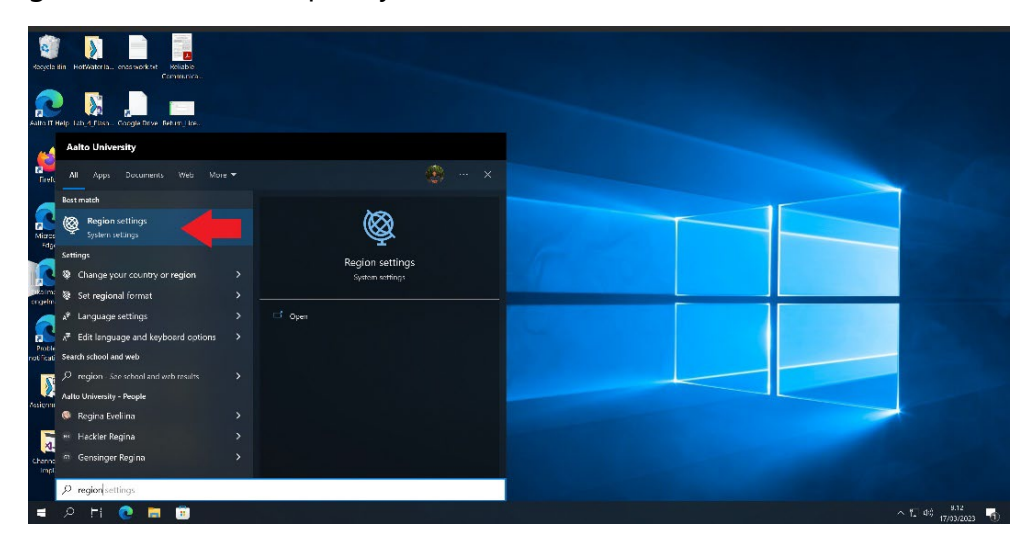

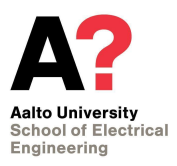

• Change the Regional format to **English (Finland)** before starting EAE.

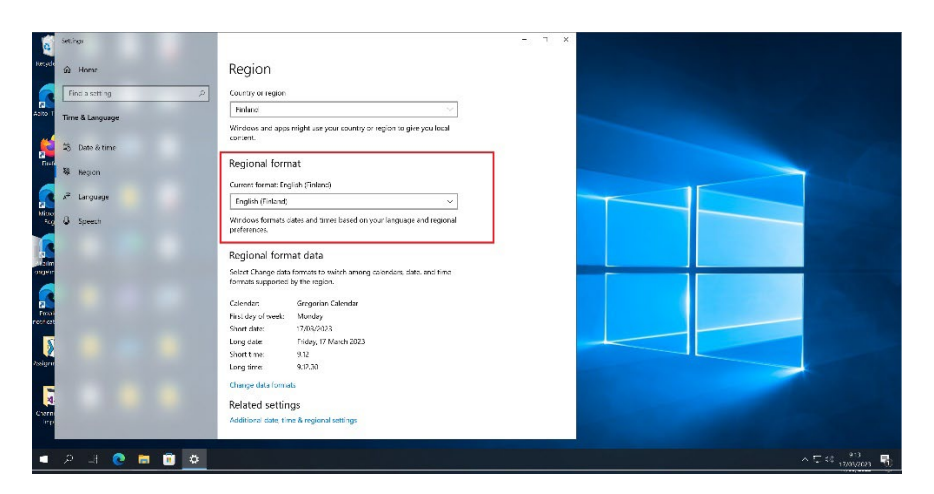

• Start 'EcoStruxure Automation Expert v21.2'

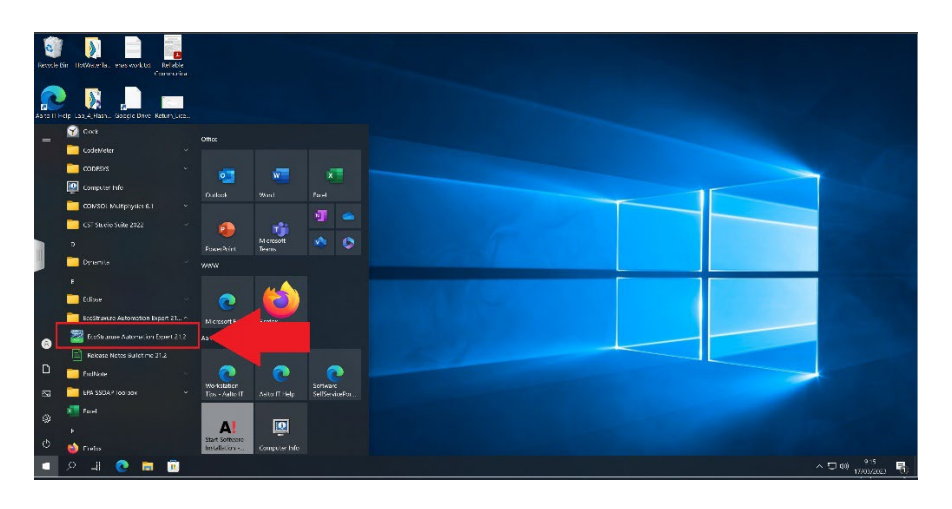